# **Guía para habilitar Macros**

PlugCAD – Softwares para Ingeniería

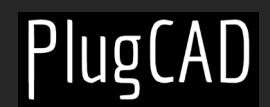

# **Habilitar Macros:**

**\*\*Debes habilitar las macros para que el Programa Excel o Plantilla funcione correctamente\*\***

#### **PROCESO 1:**

**Paso 1:** Abre tu archivo de Excel.

**Paso 2:** Ve a la pestaña "Archivo" en la parte superior izquierda de la ventana de Excel.

**Paso 3:** Haz clic en "Opciones" en el menú que aparece.

**Paso 4:** Se abrirá una ventana emergente. En esta ventana, seleccione "Centro de Confianza" en el panel izquierdo.

**Paso 5:** Haz clic en el botón "Configuración del Centro de Confianza..." que se encuentra en la parte derecha de la ventana.

**Paso 6:** En la nueva ventana que aparece, selecciona "Configuración de Macros" en el panel izquierdo.

**Paso 7:** Marca la opción "Habilitar todas las macros".

**Paso 8:** Haz clic en "Aceptar" para confirmar los cambios.

**\*\*Si el proceso anterior no funciona, haga el segundo proceso\*\***

#### **PROCESO 2:**

**Paso 1:** Cierra el archivo.

**Paso 2:** Ve a la carpeta donde has guardado el archivo.

**Paso 3:** Has clic con el botón derecho en el archivo y elije Propiedades en el menú contextual.

**Paso 4:** En la parte inferior de la pestaña General, selecciona la casilla Desbloquear y, luego, Aceptar.

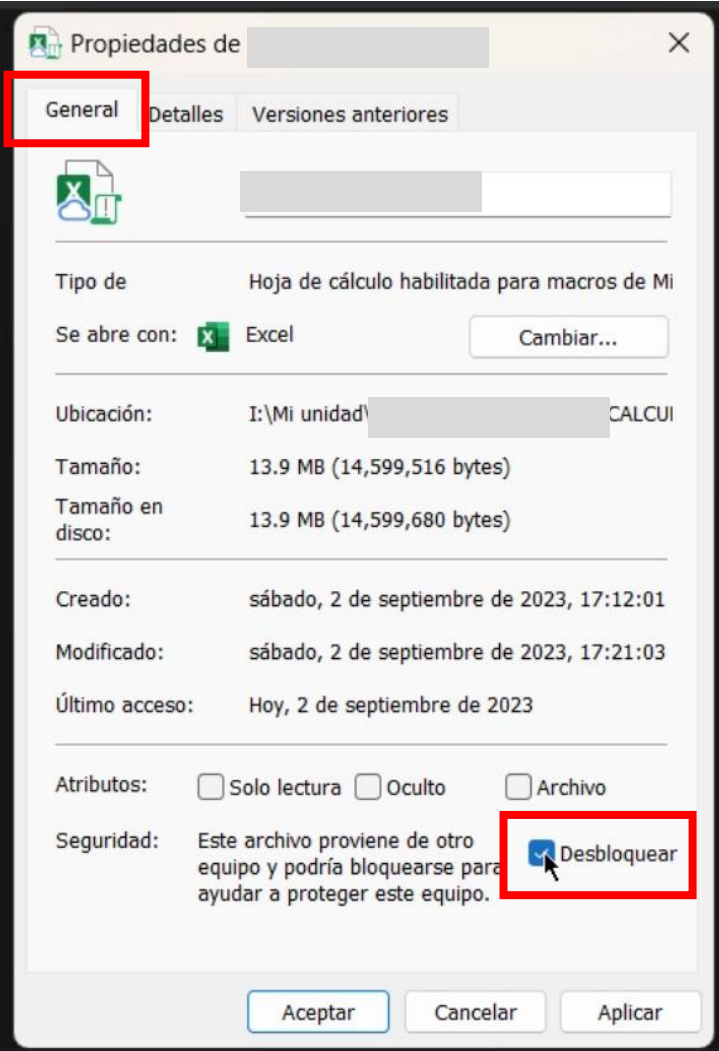

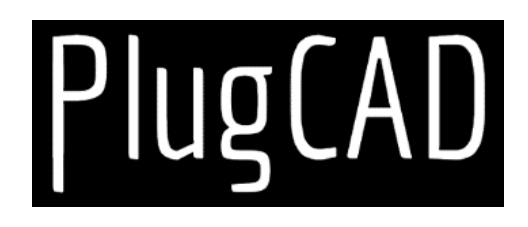

### **PlugCAD** *Softwares para Ingeniería*

## **[Ver Más Herramientas](https://plugcad.com/herramientas/)**

 $\rightarrow$ 

*\*\*Tu vida como profesional no debería ser un caos con herramientas confusas y caóticas. Por eso, estamos desarrollando herramientas que no solo simplifican tu trabajo, sino que también hacen que tu día a día sea más fluido y productivo.\*\* Mereces más, mereces las herramientas de PlugCAD. Si deseas colaborar en un proyecto, negocio, explorar oportunidades de consultoría, no dudes en ponerte en contacto con nosotros a través de: plugcad@gmail.com*